# CDT(Cookie Deletion Tool) v1.0 사용 매뉴얼

2006. 4

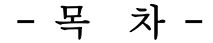

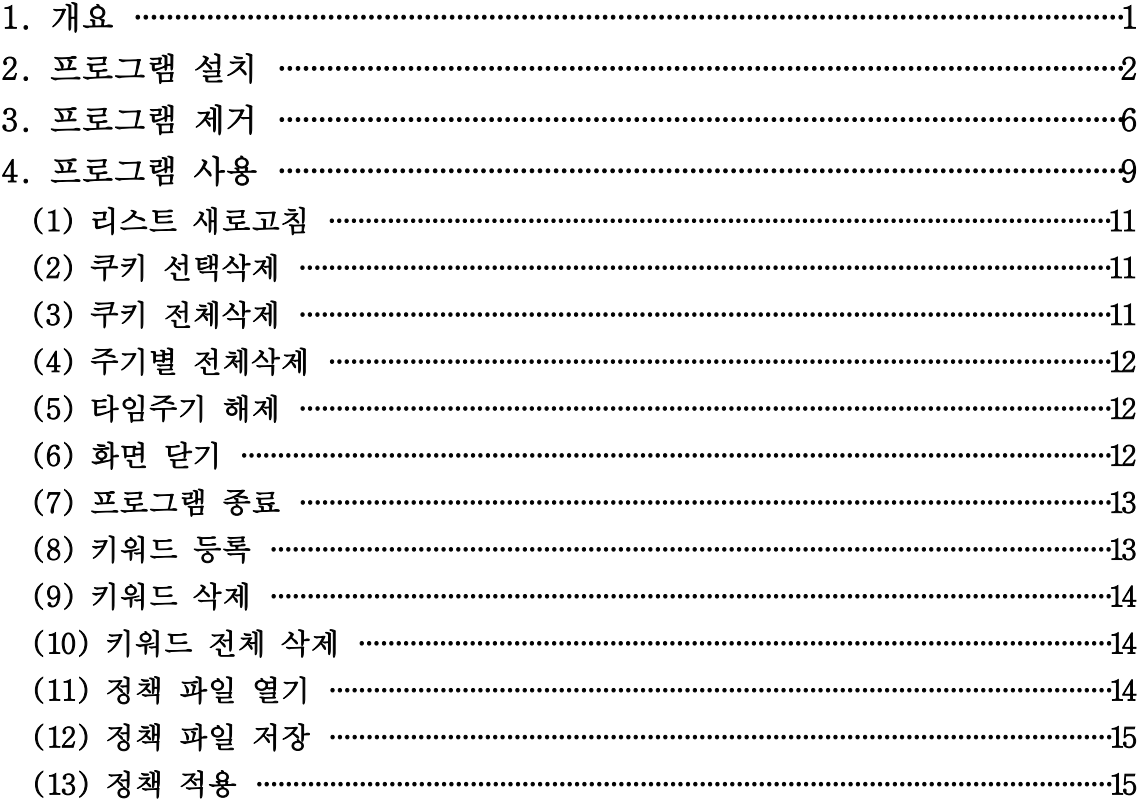

### 1. 개요

○ 프로그램 개발 목적

특정 웹사이트에 접속할 경우 해당 웹사이트 관리자가 방문자의 PC에 악성쿠키를 생성, 개인정보를 불법 수집하는 경우가 발생 할 수 있으므로 이를 사전에 차단하기 위함

- \* 쿠키(cookie)
	- 각각의 웹사이트에 접속할 때마다 사용자PC에 자동 생성되는 4KB이하의 텍스트 파일
	- 방무자 접속기록 등 사용자 정보를 보관, 향후 재접속시에 보다 빠르게 접속하도록 도와주는 순기능도 있으나 민감한 개인정보 수집에 악용될 수도 있는 일종의 "필요악"
- 프로그램 개요
	- 웹사이트 방문 시 생성되는 쿠키를 모니터링 하여 이에 대한 삭제 수해
	- 쿠키의 전체 또는 선별 삭제가 가능하며, 타이머 기능을 통하여 주기적 쿠키삭제 수행
	- 정책 설정을 통한 삭제, 정책 편집 및 파일 저장 기능
	- 현재 접속한 웹사이트 목록 보기 기능
	- 사용자 편의성을 고려한 GUI 형태의 인터페이스 제공

○ 사용가능 OS : 윈도우98, 윈도우2000, 윈도우XP, 윈도우2003

## 2. 프로그램 설치

O 먼저 CDT\_v1.0\_Setup.exe 파일을 적절한 폴더에 복사한 후 이를 더블 클릭한다.

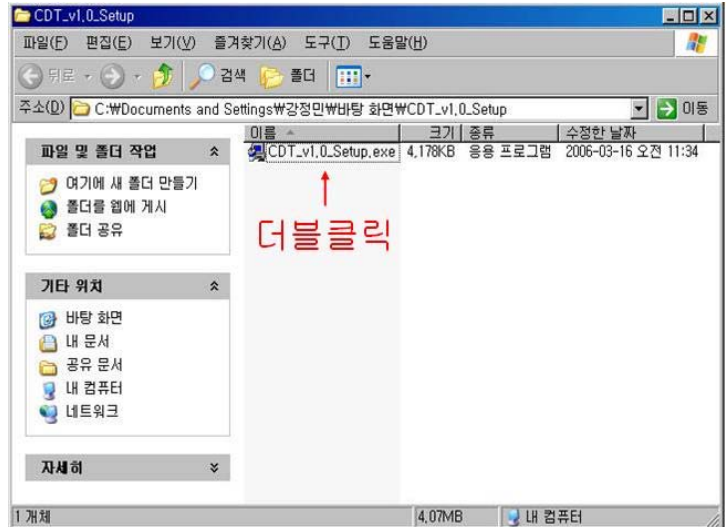

O CDT\_v1.0\_Setup.exe 파일을 더블클릭하였을 경우 다음과 같은 진행 표시 상태창이 표시된다.

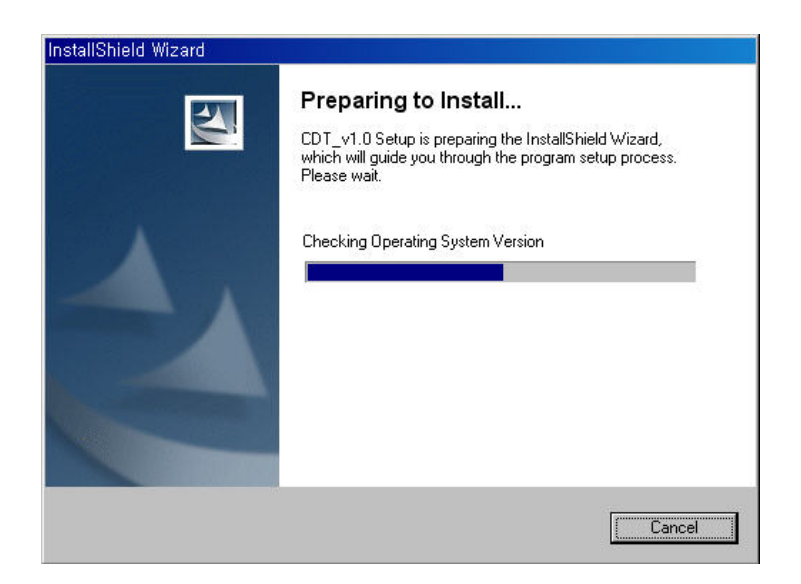

O 인스톨을 위한 초기화면이 표시되며, "Next" 버튼을 클릭하여 다음단계로 진행한다.

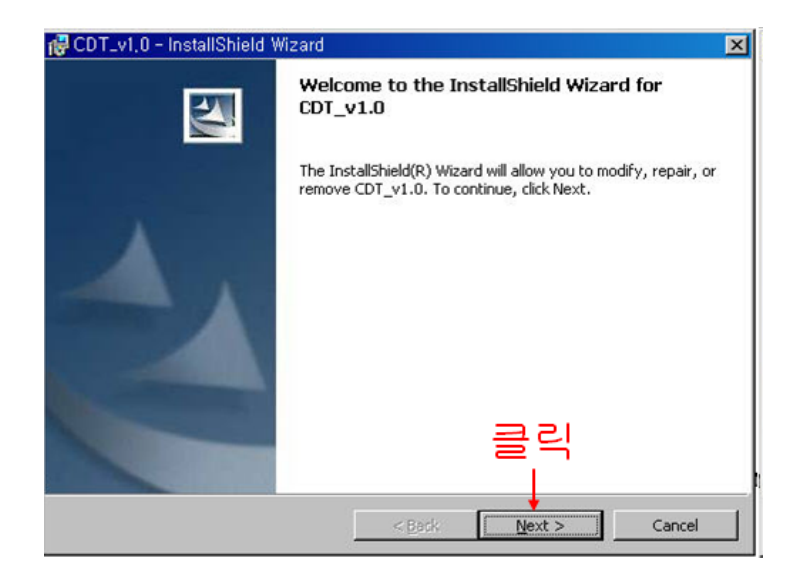

○ 설치될 디렉토리가 표시되며 디렉토리를 변경하고자 할 경우에는 "Change..." 버튼을 눌러 디렉토리를 변경할 수 있으며, 그렇지 않은 경우 "Next" 버튼을 클릭하여 설치를 계속한다.

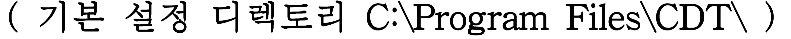

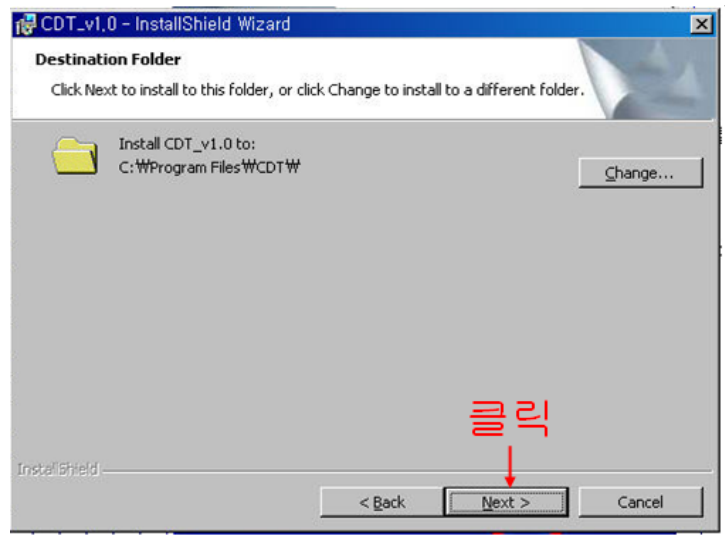

O 인스톨에 대한 기본 사항 입력이 완료되었으므로 "Install" 버튼을 클릭하여 설치를 시작한다.

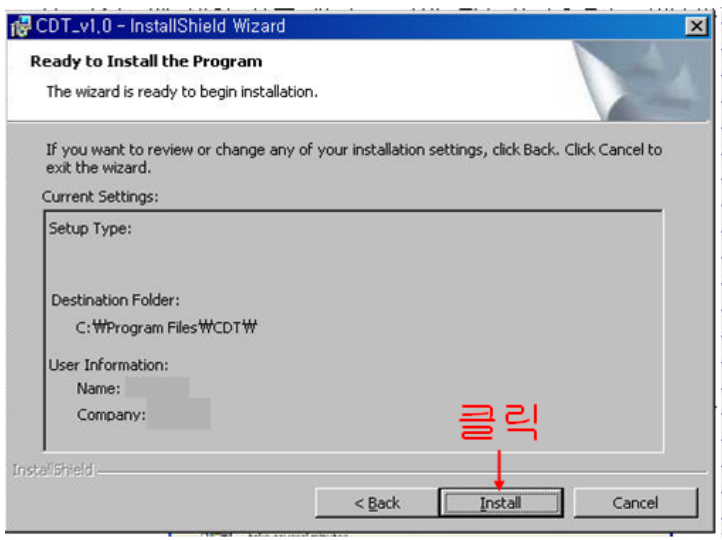

○ 설치가 시작되면 다음과 같이 설치 진행 사항을 보여주는 상태 창이 표시된다.

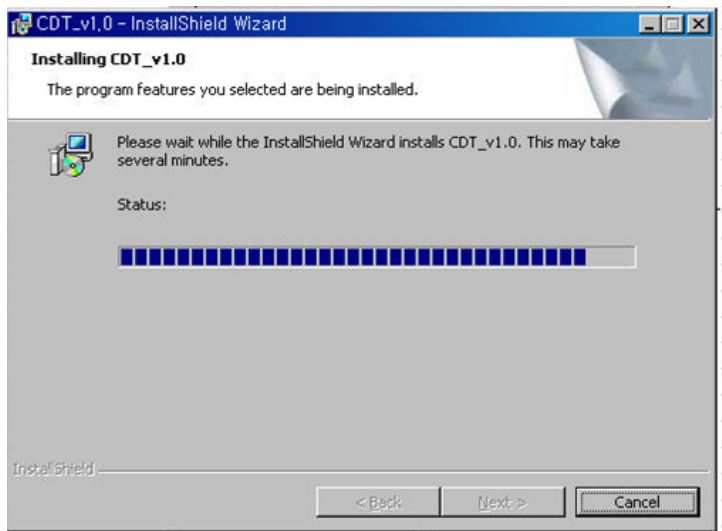

# ○ 설치가 완료되었을 경우 다음과 같은 설치 완료창이 표시되며, "Finish" 버튼을 클릭하여 설치를 완료한다.

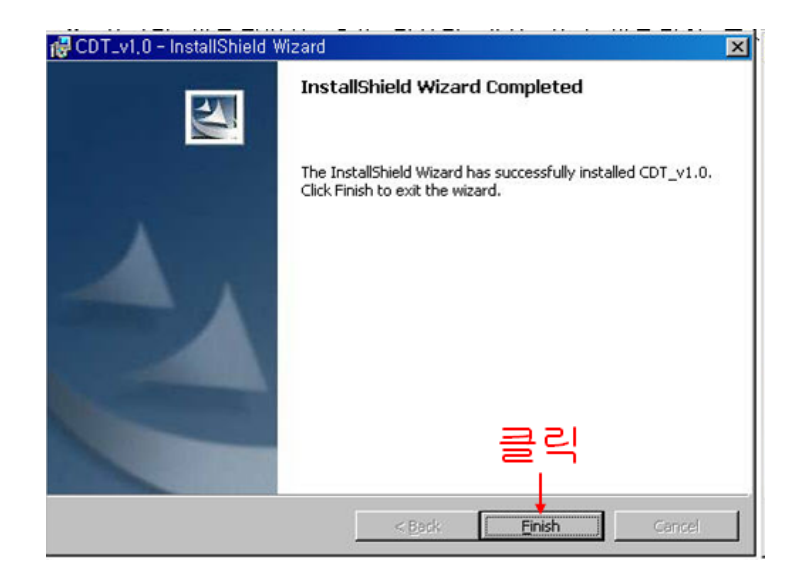

## 3. 프로그램 제거

O 먼저 CDT\_v1.0\_Setup.exe 파일을 적절한 폴더에 복사한 후 이를 더블 클릭한다.

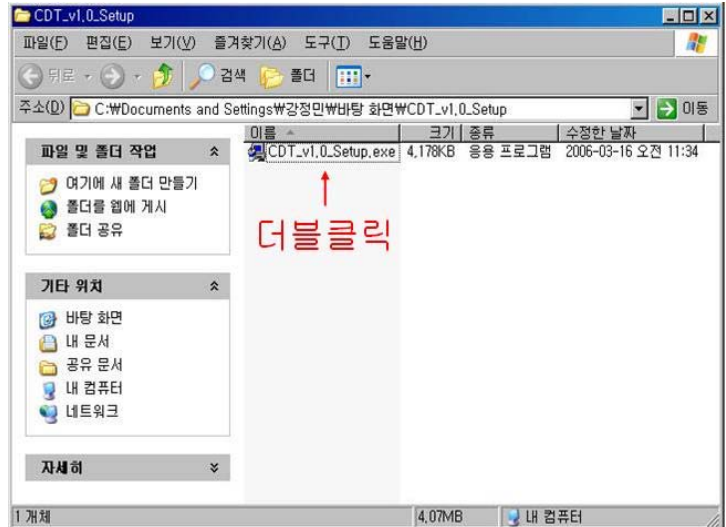

O CDT\_v1.0\_Setup.exe 파일을 더블 클릭하였을 경우 다음과 같은 진행 표시 상태창이 표시된다.

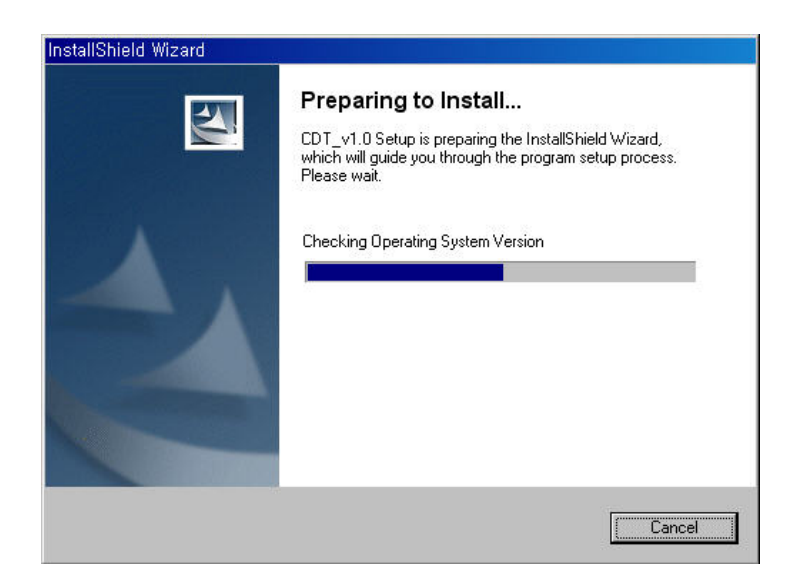

O 프로그램 삭제를 위한 초기화면이 표시되며, "Next" 버튼을 클릭 하여 다음단계로 진행한다.

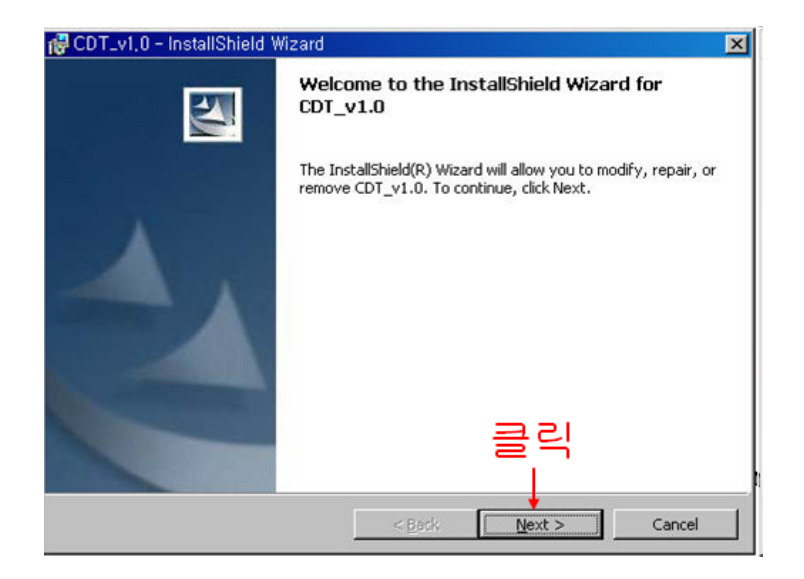

○ 프로그램 삭제 및 수정을 위한 화면이 표시된다. 이 화면에서 Remove를 선택 후 "Next" 버튼을 클릭하여 프로그램을 삭제한다.

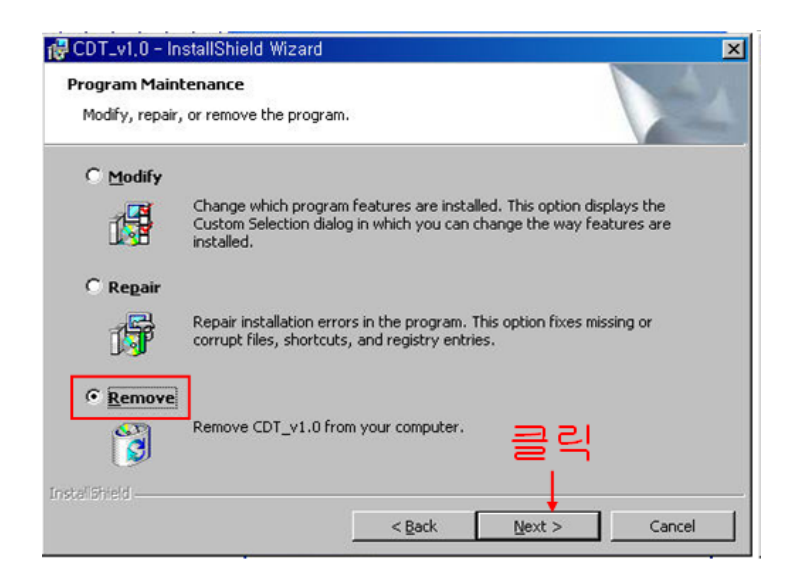

O 프로그램을 삭제하기 전 표시되는 화면에서 다시 "Remove" 버튼을 클릭하여 프로그램 제거를 수행한다.

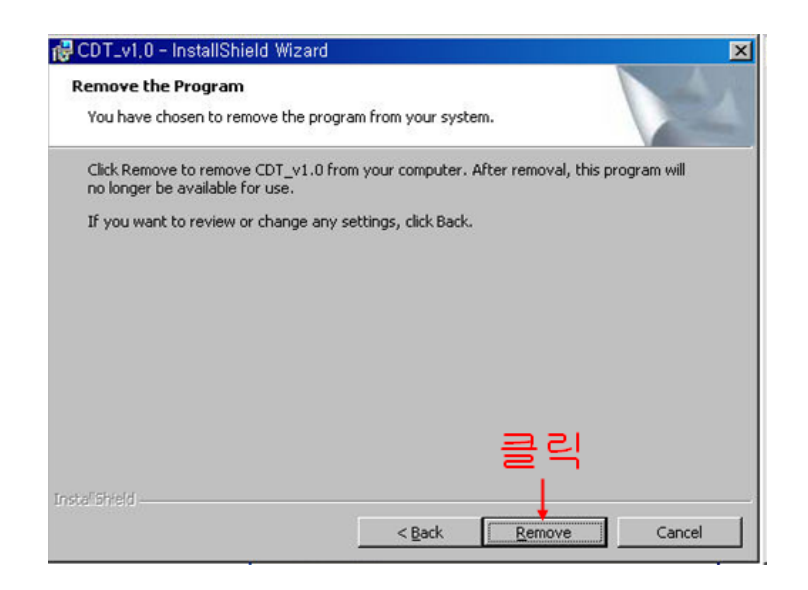

○ 프로그램 제거가 완료되었을 경우 다음과 같은 제거 완료창이 표시되며, "Finish" 버튼을 클릭하여 제거를 완료한다.

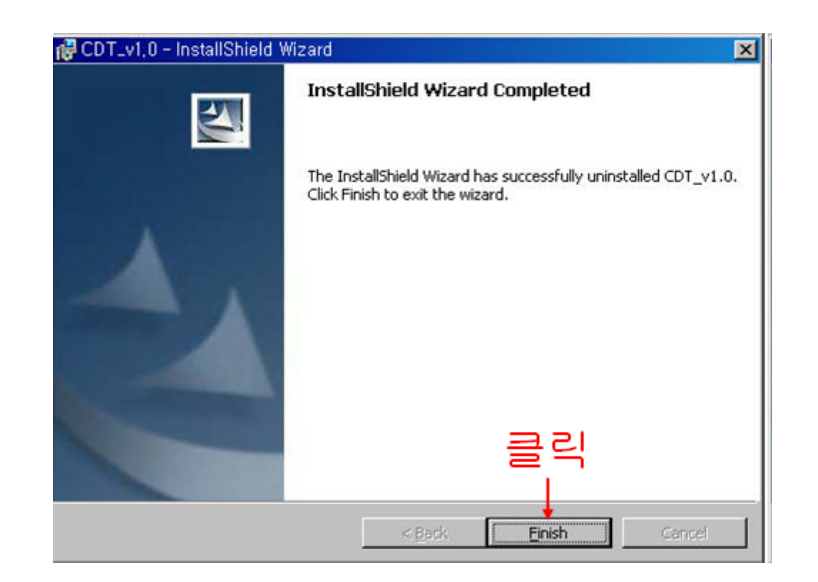

### 4. 프로그램 사용

○ 바탕화면에서 시작 버튼을 눌러 메뉴 중 프로그램을 선택하고 CDT 부메뉴에 있는 CDT\_v1.0을 클릭하여 실행시킨다. 바탕 화면에 있는 CDT\_v1.0을 더블클릭하여 실행시킬 수도 있다.

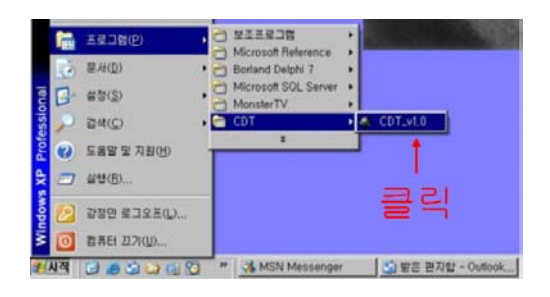

○ 프로그램을 실행하였을 경우 다음과 같이 프로그램이 실행되며, 동시에 시스템 트레이에 등록된다.

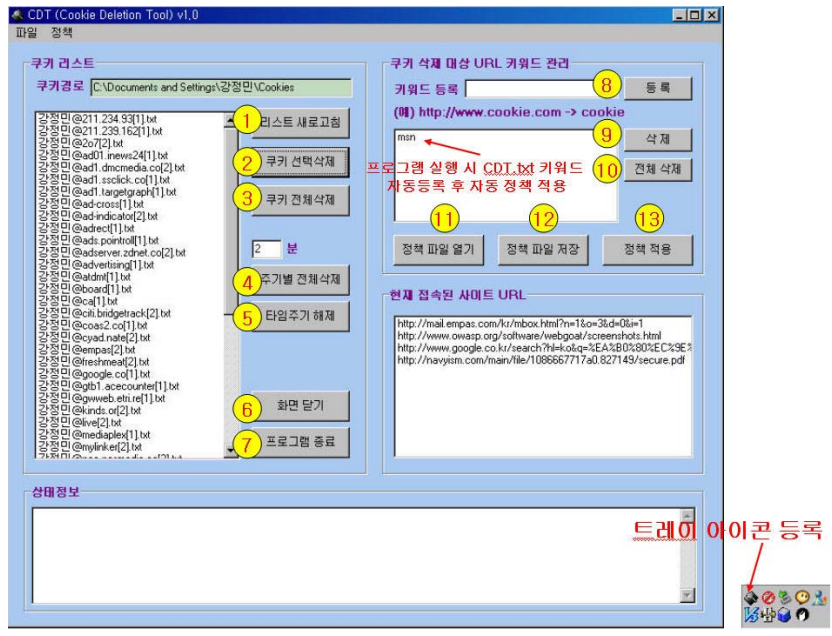

○ "화면 닫기" 버튼 또는 제목 표시줄의 ⊠ 버튼을 클릭하면 프로 그램이 종료되는 것이 아니라, 윈도우 화면만 사라진다.

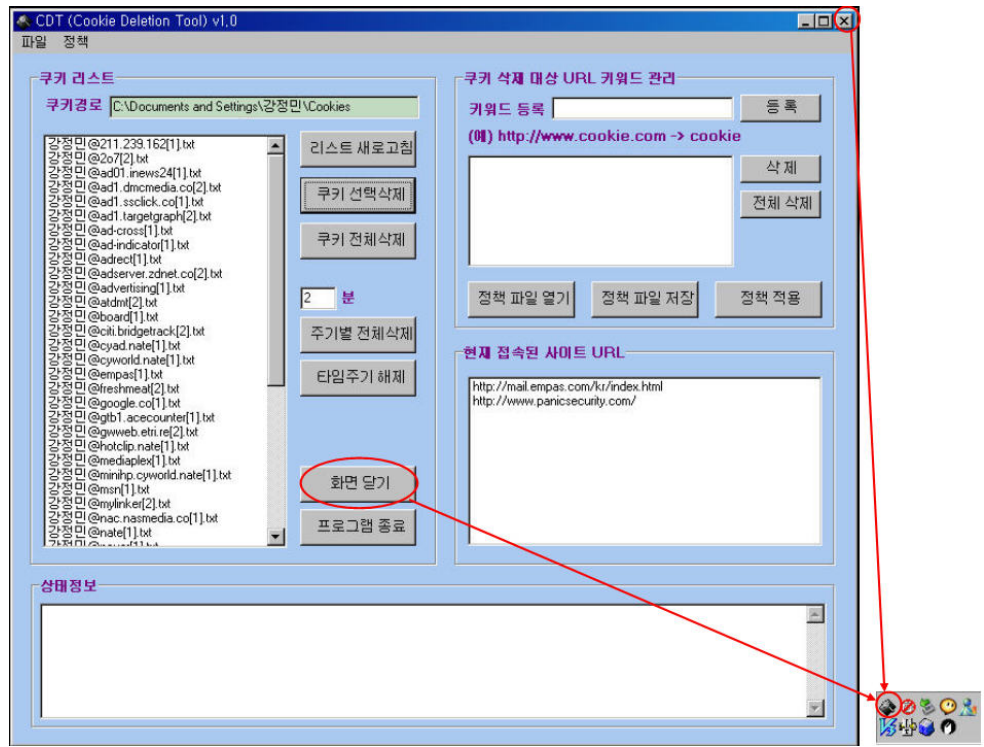

O 트레이에 등록된 CDT 프로그램 아이콘을 오른쪽 버튼을 클릭 하고 "열기" 버튼을 누르면 사라졌던 화면을 열고. "종료" 버튼을 클릭하면 프로그램이 종료된다.

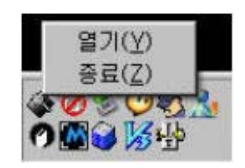

- (1) 리스트 새로고침 "리스트 새로고침" 버튼을 클릭하면 쿠키 파일 리스트가 갱신된다.
- (2) 쿠키 선택삭제

삭제할 쿠키를 선택하고 "쿠키 선택삭제" 버튼을 클릭한다. (다중 선택은 "Ctrl 키 + 마우스클릭")

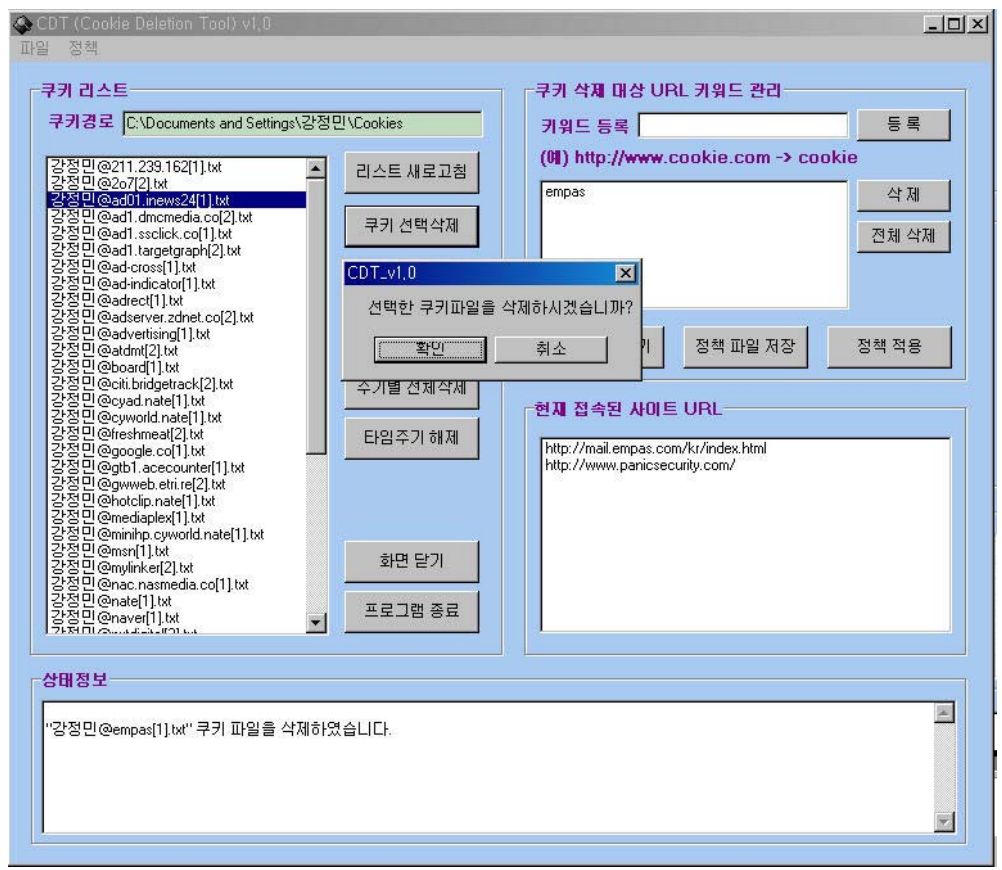

(3) 쿠키 전체삭제

"쿠키 전체삭제" 버튼을 클릭하면 시스템의 모든 쿠키가 삭제된다.

(4) 주기별 전체삭제 분(주기) 설정을 하고 "주기별 전체삭제" 버튼을 클릭하면 설정한 주기 단위로 시스템에 생성되는 쿠키파일들이 전체 삭제된다.

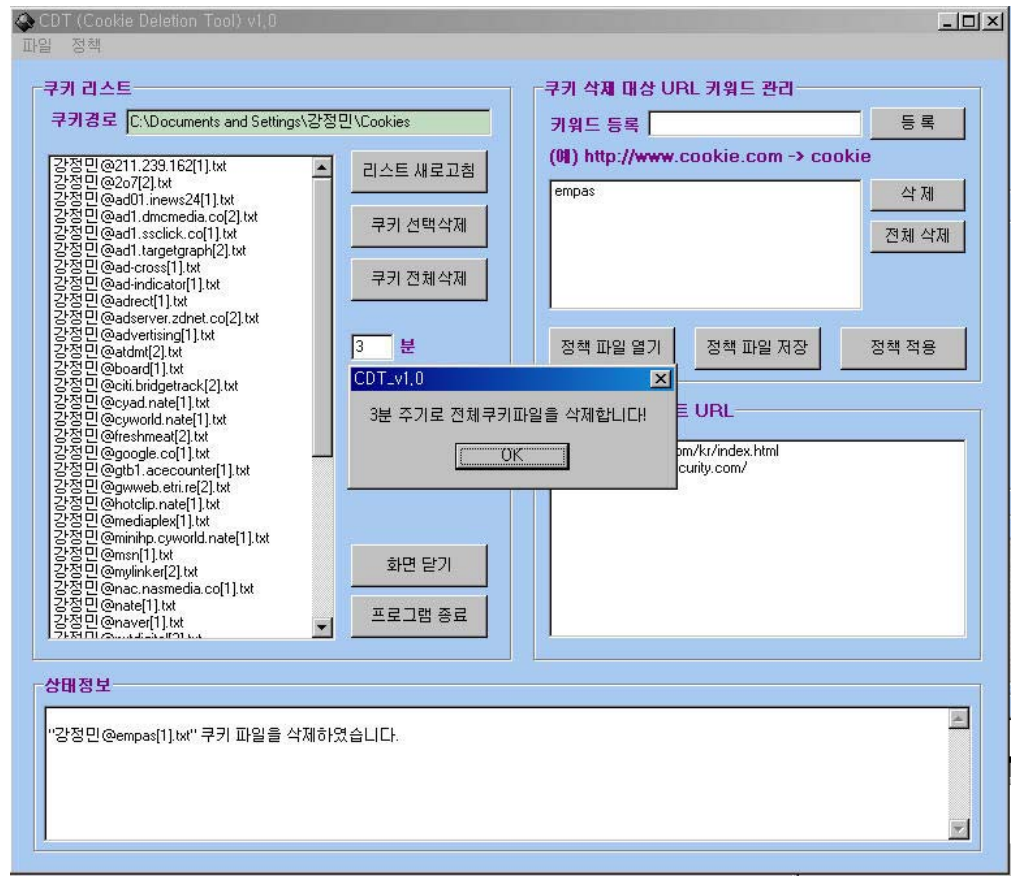

(5) 타임주기 해제

"타임주기 해제" 버튼을 클릭하면 설정했던 주기가 해제된다.

(6) 화면닫기

"화면닫기" 버튼을 클릭하면 윈도우 창이 닫히고, 시스템 트레이 에서는 계속 동작한다.

(7) 프로그램 종료

"프로그램 종료" 버튼을 클릭하면 프로그램이 완전히 종료된다.

(8) 키워드 등록

특정 웹사이트 쿠키를 자동 삭제하고 싶은 경우, 키워드 등록 입력 상자에 키워드를 등록하고 "엔터키"를 누르거나 "등록" 버튼을 클릭한다.

- 키워드 등록 예
	- · http://www.cookie.com 웹사이트의 쿠키를 삭제하려면 www와 com을 제외한 cookie만 입력한다.

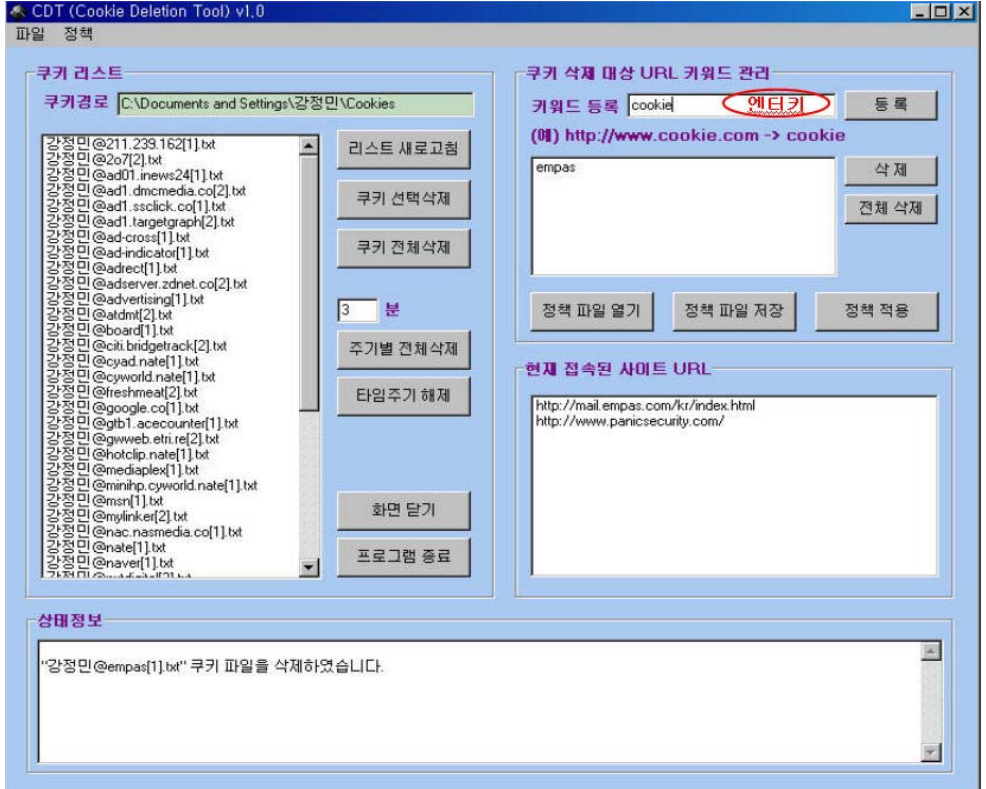

※ 주의 : 등록한 키워드를 저장하려면 (12) "정책 파일 저장" 버튼을 클릭한다. 저장하지 않고 프로그램을 종료하면, 등록한 키워드도 없어진다. 기본 설정 정책 파일은 CDT.txt인데 사용자가 추가로 정책 파일을 만들 수도 있다.

(9) 키워드 삭제

삭제 대상 키워드를 클릭하고 "삭제"버튼을 클릭하면 키워드 리스트에서 키워드가 삭제된다.

(10) 키워드 전체 삭제

"전체 삭제" 버튼을 클릭하면 모든 키워드가 삭제된다.

(11) 정책 파일 열기

정책 파일을 copy하여 CDT를 사용하는 상대방 PC에 설치(CDT 폴더 내)하면 쿠키 삭제 정책이 그대로 적용된다.

"정책 파일 열기" 버튼을 클릭하면 열기 대화 상자가 나오는데, 해당 정책 파일을 선택하고 (13) "정책 적용" 버튼을 클릭하면 파일 내에 등록된 웹사이트의 쿠키가 자동 삭제된다.

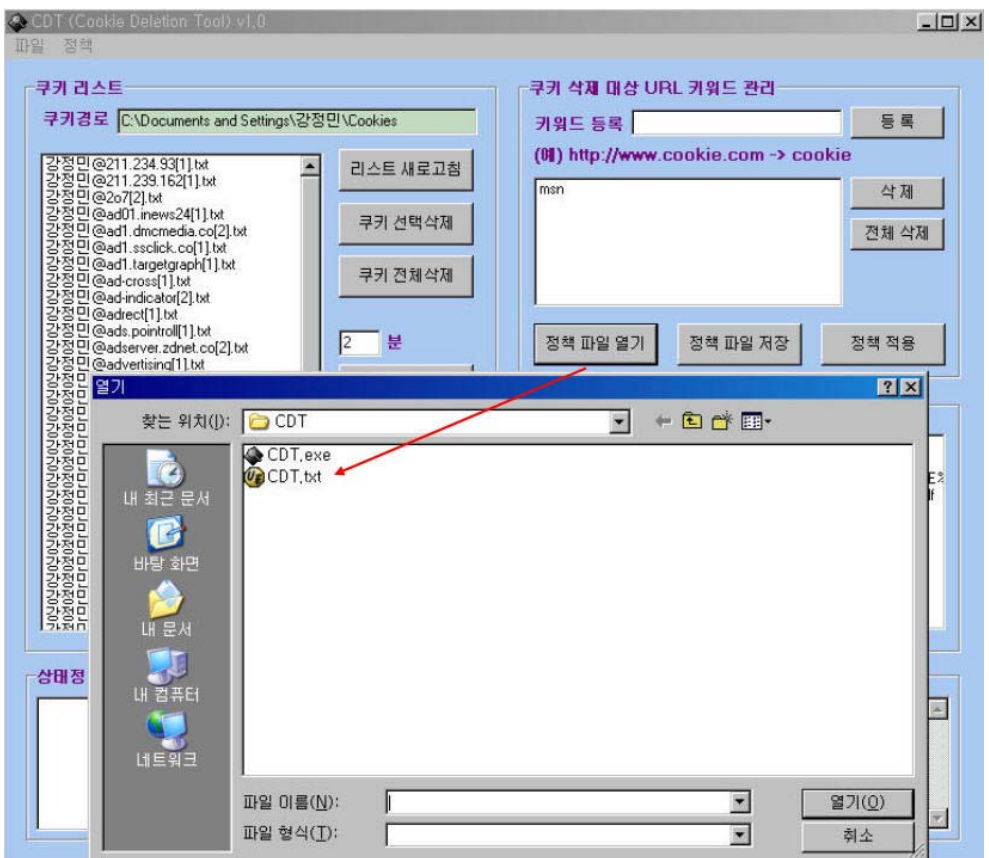

(12) 정책 파일 저장

사용자에 의해서 편집된 키워드들을 정책 파일로 저장하기 위해서는 "정책 파일 저장" 버튼을 클릭하고 저장할 정책 파일을 선택한다.

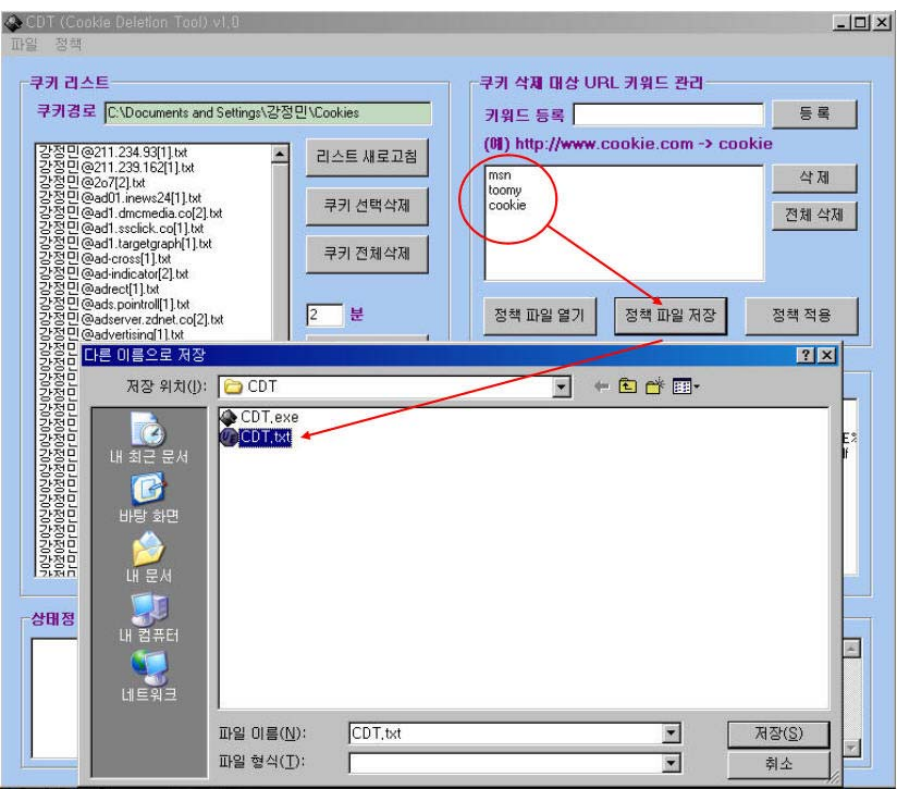

(13) 정책 적용

"정책 파일 열기" 버튼을 클릭한 다음에 사용된다. 사용방법은 p.14 (11) "정책 파일 열기" 항목을 참조한다.